# **MODEL 732 Quick Start Guide**

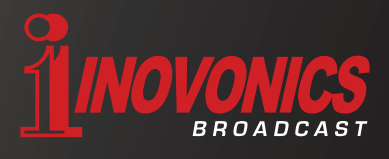

# *Thank you for purchasing the 732 Advanced Dynamic RDS/RBDS Encoder.*

**This quick start guide is designed to provide the basic information for an easy install. More detailed information is available in the user manual.**

#### 1. **FRONT PANEL CONTROLS / INDICATORS:**

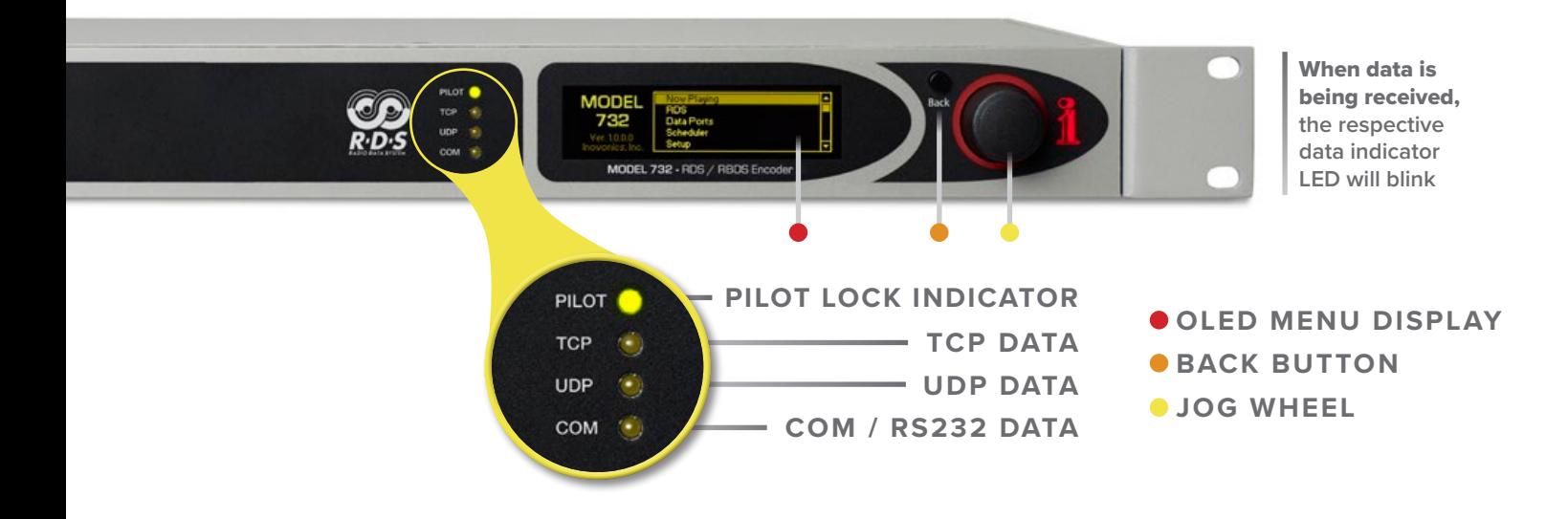

#### 2. **REAR PANEL CONNECTIONS:**

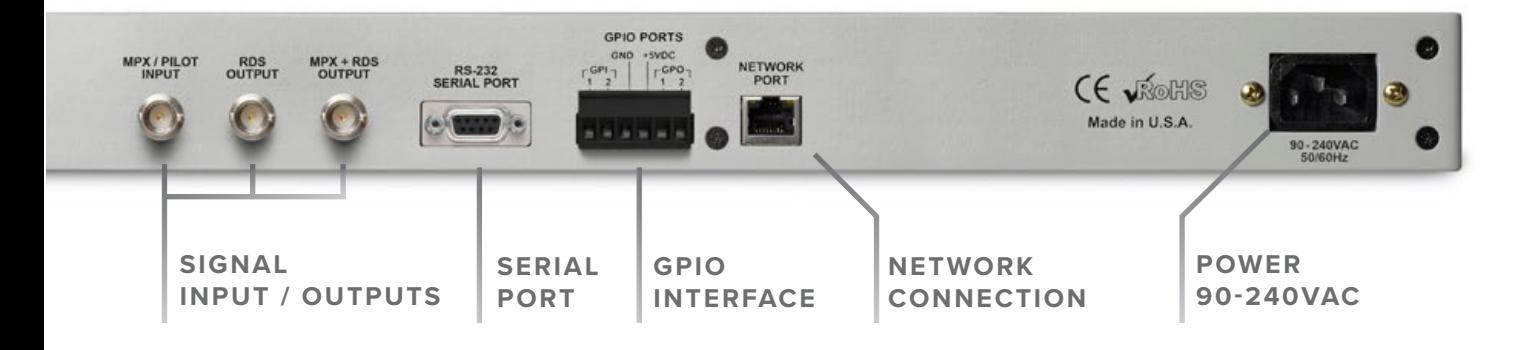

# 3. **DETERMINE YOUR AIRCHAIN CONFIGURATION:**

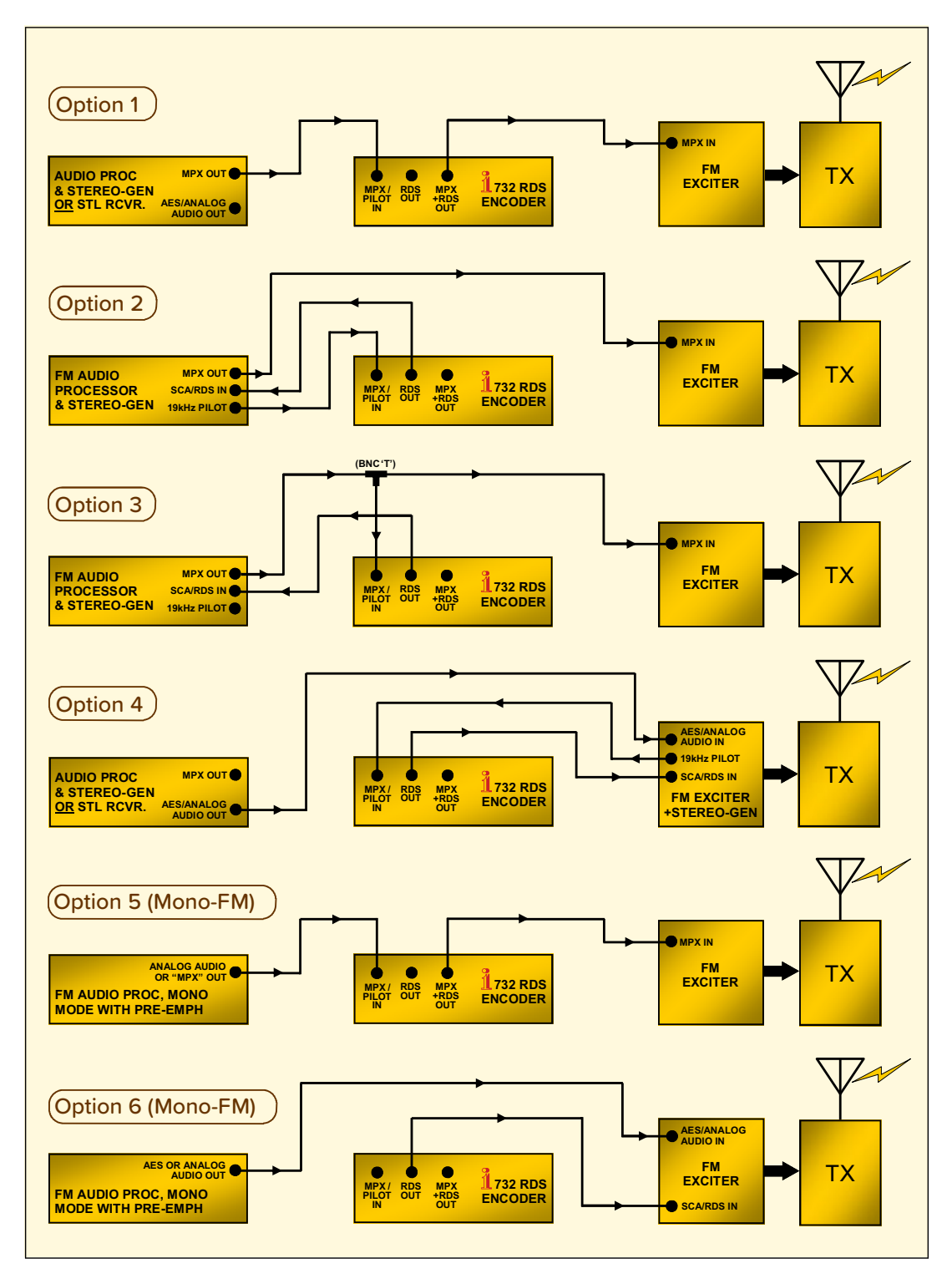

4. **SET: RDS OR RBDS For Europe and all other countries, set to RDS For North America, Canada, and USA, set to RBDS**

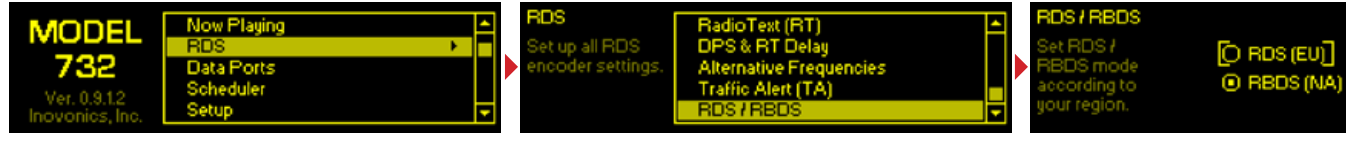

# 5. **SET: PI CODE / PTY / FLAGS**

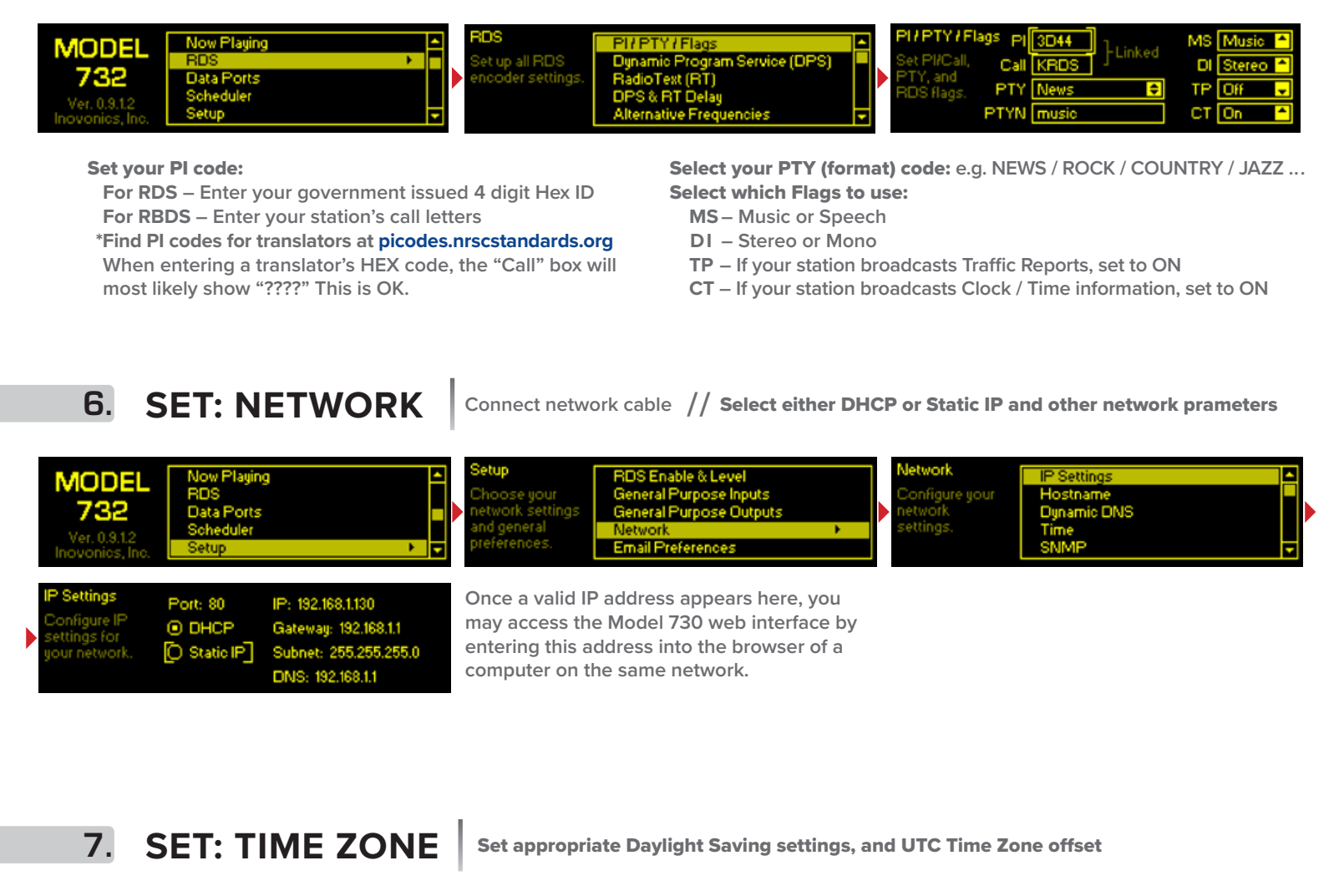

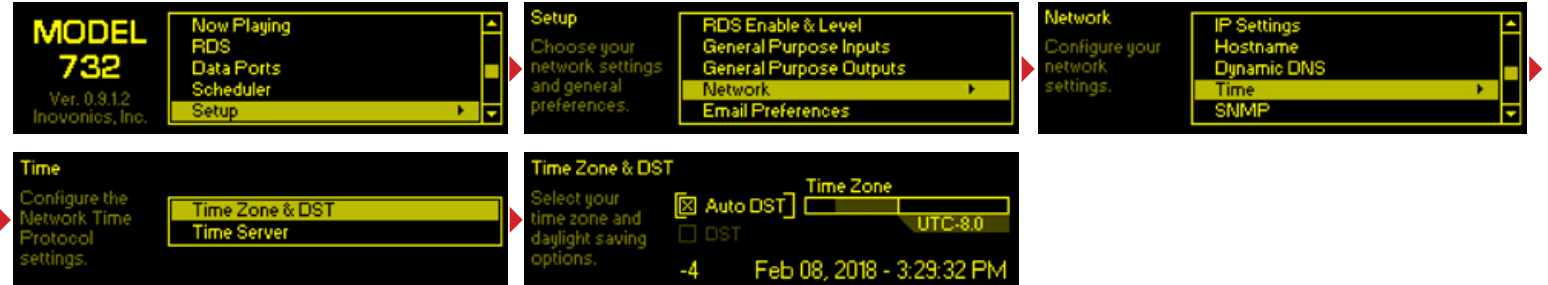

#### 8. **SET: RDS ENABLE & LEVEL**

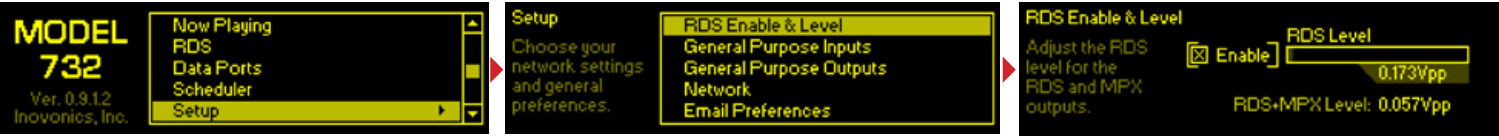

**While monitoring your station with a Modulation Monitor, adjust the RDS Level until you see approximately 5% of 57kHz RDS Injection as indicated on your Modulation Monitor.**

### 9. **SET: PS & RT FIELDS**

#### **STATIC MESSAGE (This can be done through the front panel display, or more easily using the web interface.)**

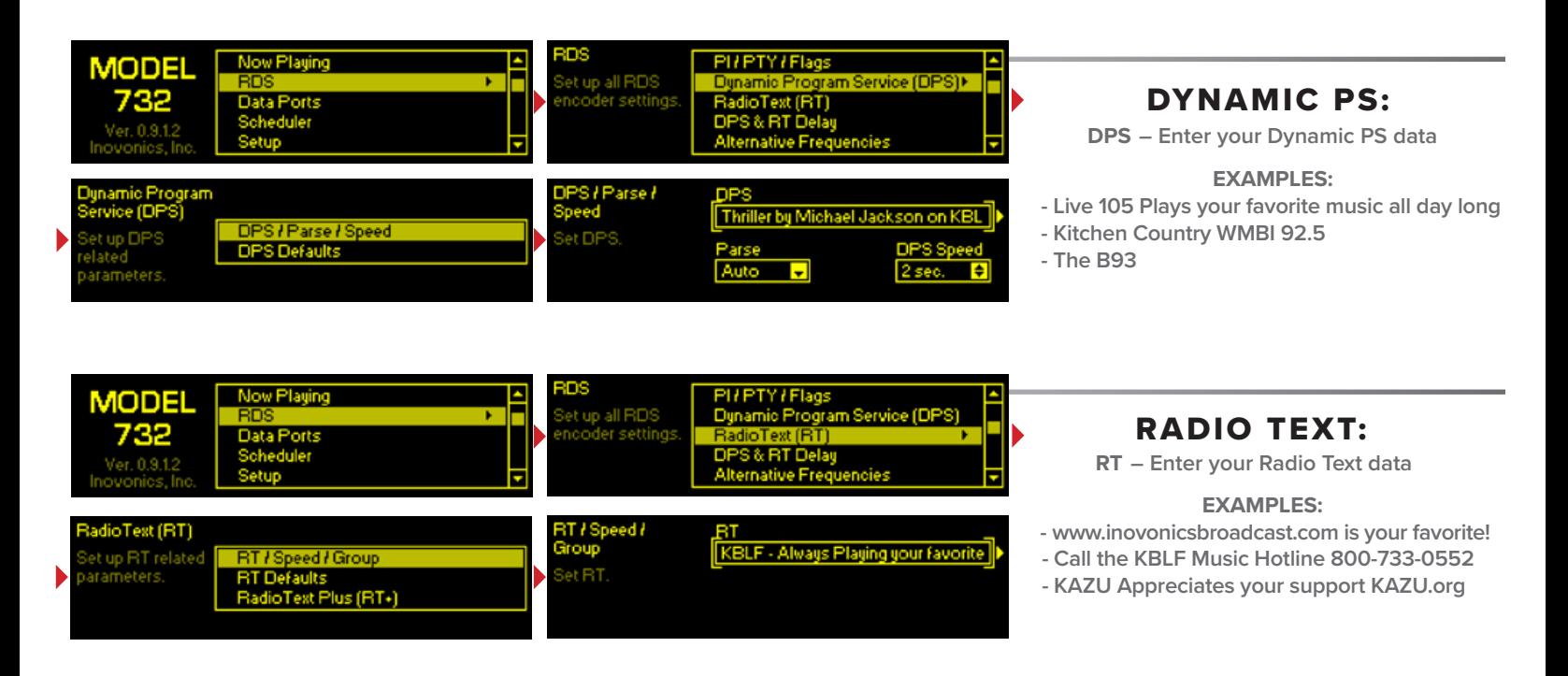

**DYNAMIC MESSAGE (This can be done through the front panel display, or more easily using the web interface.)**

### **Note the IP address and Port Number of your Model 732 RDS Encoder**

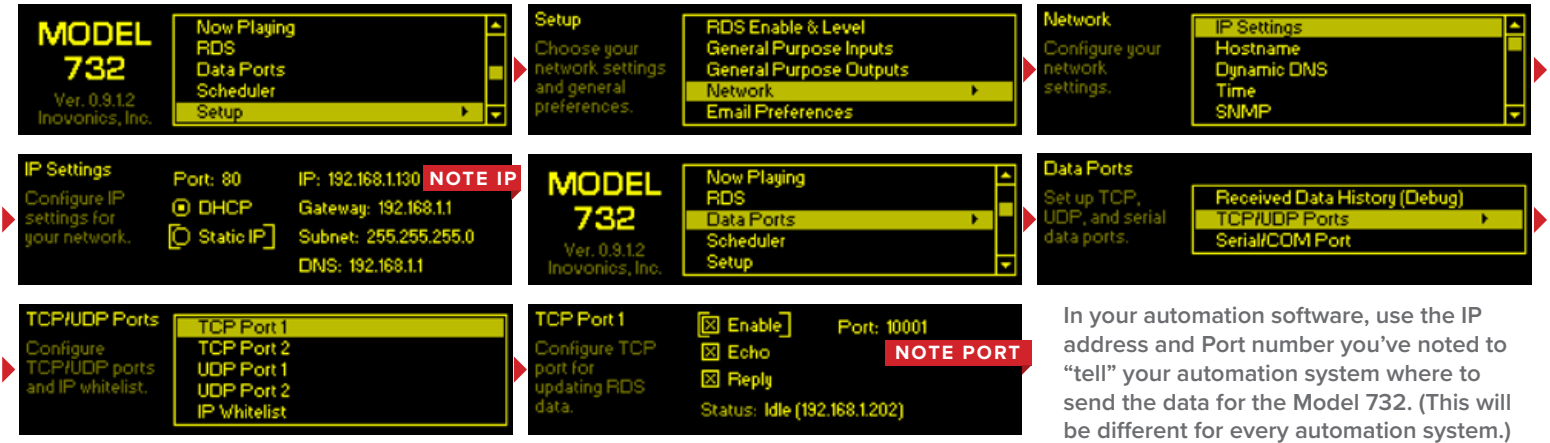

**To verify that valid data is being sent to the Model 732 from your automation system you can monitor the received data on the "Debug" screen or via the web interface.**

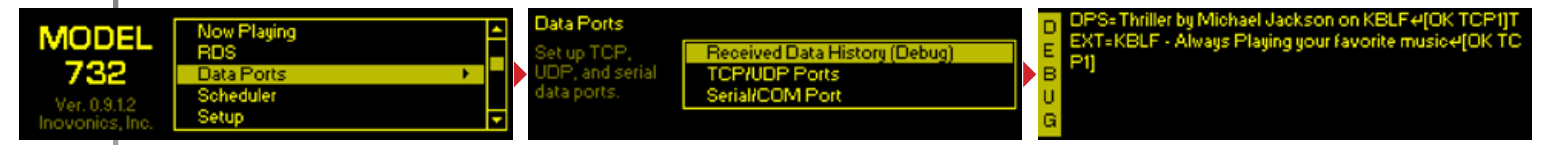

You can see from the above that **DPS=Thriller by** Michael Jackson on KBLF <cr> **was sent to the 732. The 732 responded with** [OK TCP1] **which means the data was received with the correct syntax on TCP1.** 

You can also see that **TEXT=KBLF - Always playing your** favorite music <cr> **was sent to the 732. The 732 responded with** [OK TCP1] **which means the data was received with the correct syntax on TCP1.**

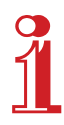